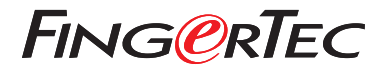

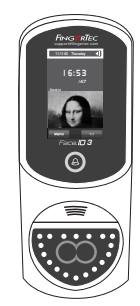

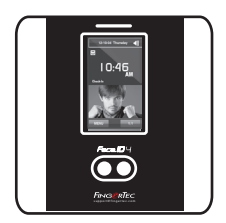

Face ID3 Face ID 4d

# 快速入門指南

# 考勤機概述 **CHINESE**

### **• Face ID 3**

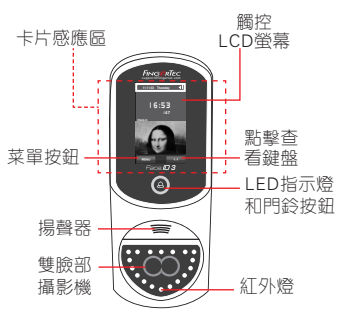

# N P A **Julittle** Exit

11111111111111

User ID: 4 [16 : 55] Verified

### 臉部登記

調整您的眼睛位置,以便出 現在此區域。

狀態欄顯示所拍攝的圖像品 質;數目越高,效果越好。

進度欄顯示臉部登記進展。

### 驗證模式

Ω

P

調整您的位置,以便您的臉 部出現在此區域。 狀態欄顯示所拍攝的圖像品 質;數目越高,效果越好。

# 驗證成功模式

驗證您的身份後,系統會 顯示您的照片、用戶ID和 姓名。

#### **• Face ID 4d**

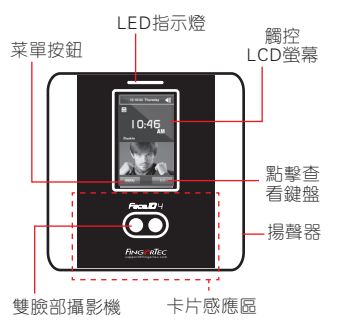

## 快速入門指南

此快速入門指南讓用戶迅速了解該 如 何 設 置 考 勤 機 的 日 期 / 時 間 和 通 訊,以及執行臉部的註冊和驗證。

- 3. 按照說明,並調整您的眼睛位置, 以綠色矩形的屏幕上註冊你的臉。
- 4. 一日完成登記程序後, 選擇合適的 特權級別,然後按儲存。

#### **3** 通訊設置

#### *• Face ID3*

輸入IP地址:按菜單 > 通訊> TCP/IP > 輸入IP地址。

輸入子網掩碼:按菜單 > 通訊 > 網絡 掩碼 > 輸入數字。

輸入網關:按菜單 > 通訊 > 網關 > 輸 入數字

#### *• Face ID4d*

輸入IP地址:按菜單 > 通訊 > 通訊 > IP地址 > 輸入IP地址。

輸入子網掩碼:按菜單 > 通訊 > 通訊 > 網絡掩碼 > 輸入數字。

輸入網關:按菜單 > 通訊 > 通訊 > 網 關 > 輸入數字

#### **1** 設置日期和時間

- 1. 按菜單, 選擇日期 / 時間, 然後設 置時間和日期。
- 2. 您有兩個時間格式可選擇, 即12小 時格式或24小時格式。

**2** 臉部登記

#### 請參閱硬件用戶手冊。

- 1. 按菜單,然後選擇新增用戶。
- 2. 輸入您的用戶名稱,然後選擇臉部。

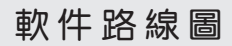

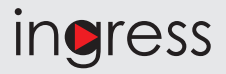

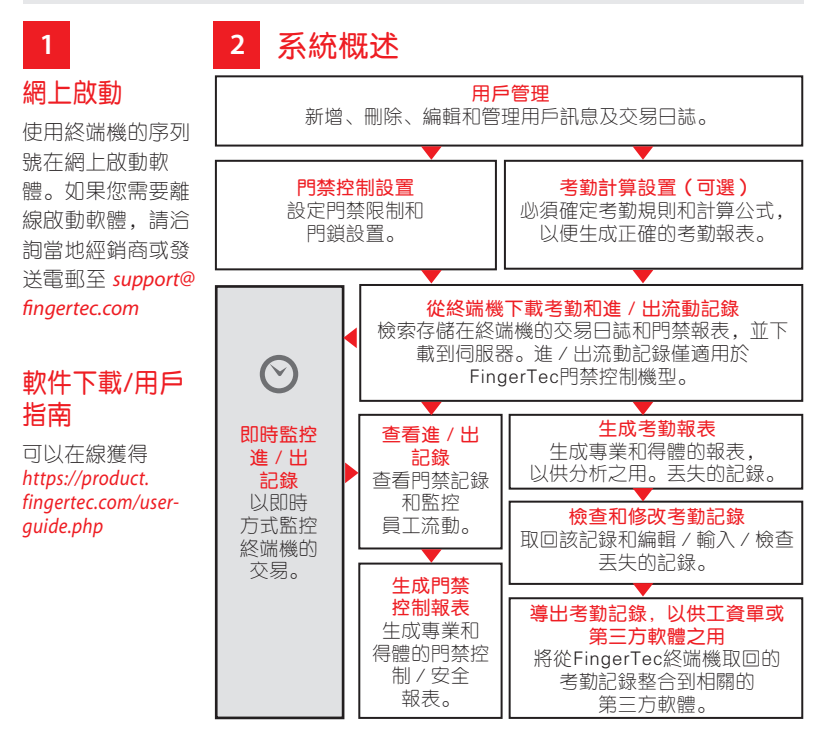

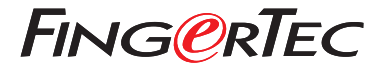

© 2020 Timetec Computing Sdn Bhd. 保留所有權利 • 072020